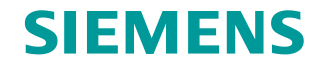

**Application Example 12/2016**

# **SIMATIC S7-PLCSIM Advanced: Co-Simulation via API**

**STEP 7 V14, S7-PLCSIM Advanced V1.0**

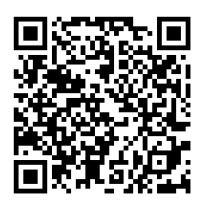

**<https://support.industry.siemens.com/cs/ww/en/view/109739660>**

# <span id="page-1-0"></span>**Warranty and Liability**

**Note** The Application Examples are not binding and do not claim to be complete regarding the circuits shown, equipping and any eventuality. The Application Examples do not represent customer-specific solutions. They are only intended to provide support for typical applications. You are responsible for ensuring that the described products are used correctly. These Application Examples do not relieve you of the responsibility to use safe practices in application, installation, operation and maintenance. When using these Application Examples, you recognize that we cannot be made liable for any damage/claims beyond the liability clause described. We reserve the right to make changes to these Application Examples at any time without prior notice.

If there are any deviations between the recommendations provided in these Application Examples and other Siemens publications – e.g. Catalogs – the contents of the other documents have priority.

We do not accept any liability for the information contained in this document. Any claims against us – based on whatever legal reason – resulting from the use of the examples, information, programs, engineering and performance data etc., described in this Application Example shall be excluded. Such an exclusion shall not apply in the case of mandatory liability, e.g. under the German Product Liability Act ("Produkthaftungsgesetz"), in case of intent, gross negligence, or injury of life, body or health, guarantee for the quality of a product, fraudulent concealment of a deficiency or breach of a condition which goes to the root of the contract ("wesentliche Vertragspflichten"). The damages for a breach of a substantial contractual obligation are, however, limited to the foreseeable damage, typical for the type of contract, except in the event of intent or gross negligence or injury to life, body or health. The above provisions do not imply a change of the burden of proof to your detriment.

Any form of duplication or distribution of these Application Examples or excerpts hereof is prohibited without the expressed consent of the Siemens AG.

#### **Security information**

Siemens provides products and solutions with industrial security functions that support the secure operation of plants, systems, machines and networks. In order to protect plants, systems, machines and networks against cyber threats, it is necessary to implement – and continuously maintain – a holistic, state-of-the-art industrial security concept. Siemens' products and solutions only form one element of such a concept.

Customer is responsible to prevent unauthorized access to its plants, systems, machines and networks. Systems, machines and components should only be connected to the enterprise network or the internet if and to the extent necessary and with appropriate security measures (e.g. use of firewalls and network segmentation) in place.

Additionally, Siemens' guidance on appropriate security measures should be taken into account. For more information about industrial security, please visi[t](http://www.siemens.com/industrialsecurity) [http://www.siemens.com/industrialsecurity.](http://www.siemens.com/industrialsecurity)

Siemens' products and solutions undergo continuous development to make them more secure. Siemens strongly recommends to apply product updates as soon as available and to always use the latest product versions. Use of product versions that are no longer supported, and failure to apply latest updates may increase customer's exposure to cyber threats.

To stay informed about product updates, subscribe to the Siemens Industrial Security RSS Feed under <http://www.siemens.com/industrialsecurity>.

# **Table of Contents**

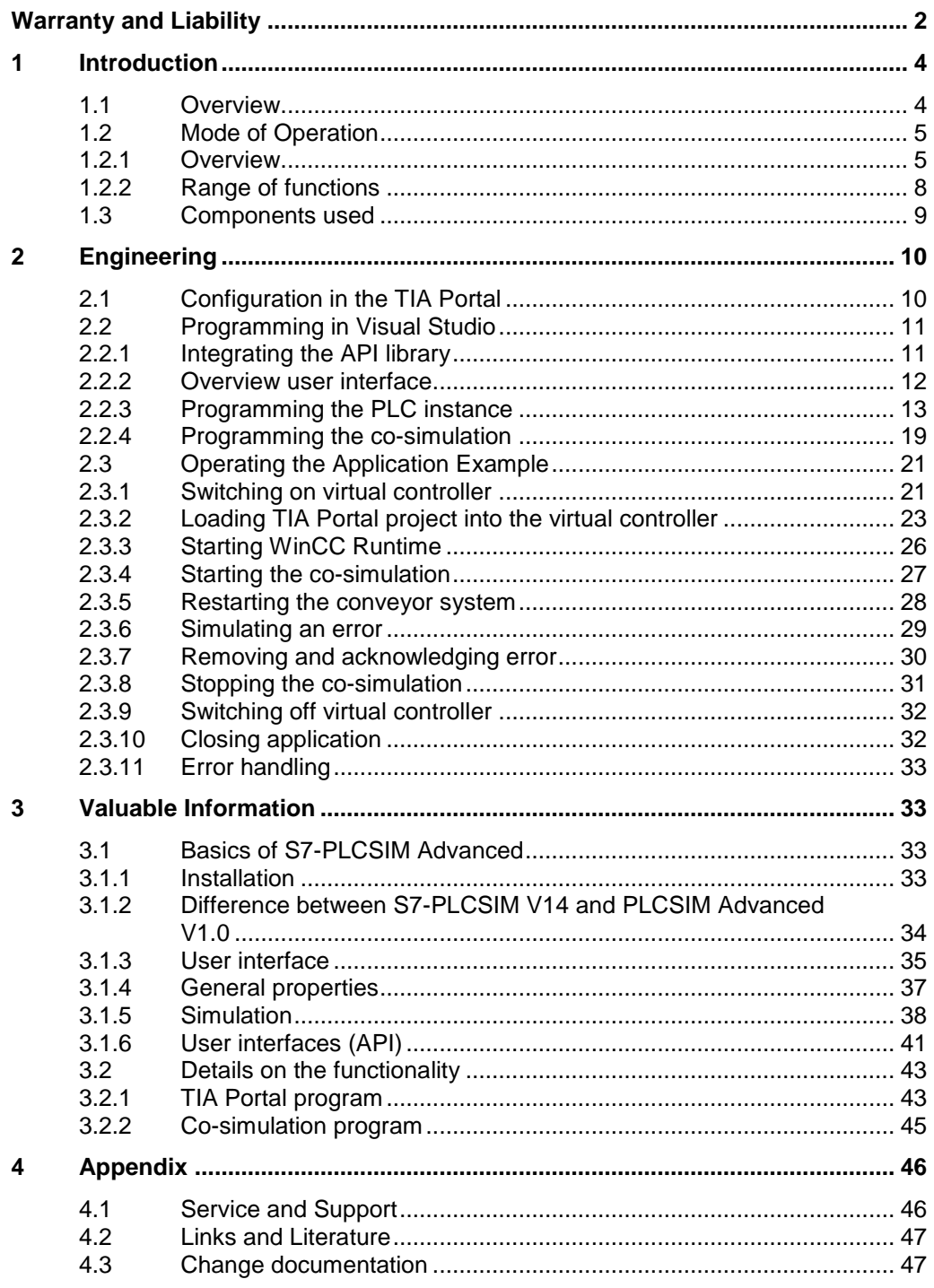

1.1 Overview

# <span id="page-3-0"></span>**1 Introduction**

# <span id="page-3-1"></span>**1.1 Overview**

With the SIMATIC S7-PLCSIM Advanced virtual controllers for the simulation of a S7-1500 or ET 200SP CPU are created and used for the comprehensive simulation of functions. Therefore no real controllers are required to test a STEP 7 program.

The virtual controllers can also be tested and validated in the context of a system or machine. The user interface (API) is used to connect the virtual controller to a plant/system or machine simulation (co-simulation).

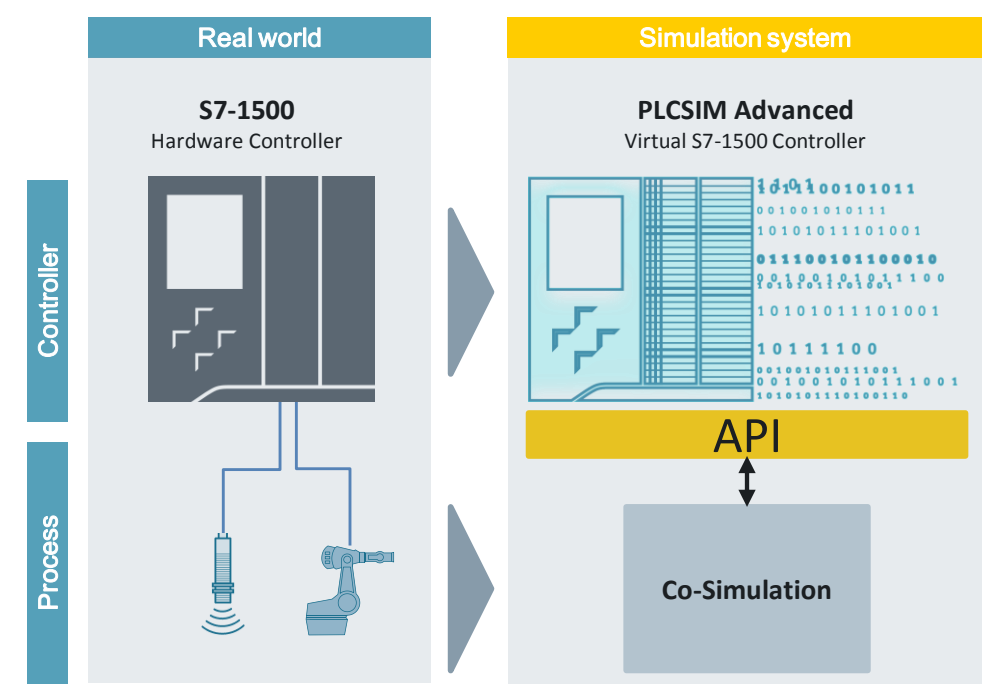

#### Figure 1-1: Overview

#### **Advantages of the application example**

- Introduction to the use of API.
- C# example code on which you can establish your own applications.

#### **Topics not covered by this application**

This application example does not contain a description of the following topics:

- Basics of object-oriented programming
- Basics of programming environment, for example, Microsoft Visual Studio
- Basics of TIA Portal configuration

Sufficient knowledge of these topics is assumed.

# <span id="page-4-0"></span>**1.2 Mode of Operation**

# <span id="page-4-1"></span>**1.2.1 Overview**

The following figure presents an overview of the functional principle of the application example.

Figure 1-2: Overview of the systems

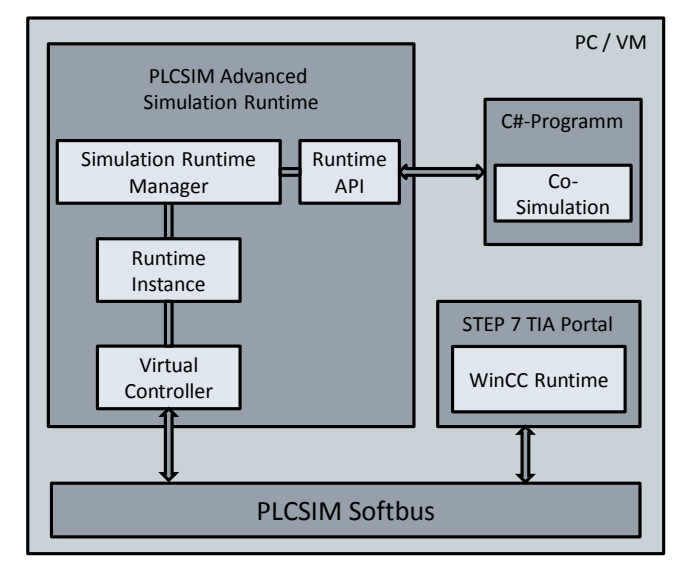

# **PLCSIM Advanced**

With S7-PLCSIM Advanced as independent simulation system, the created user program can be simulated and tested on a virtual controller.

The Runtime API of S7-PLCSIM Advanced (details see chapter [3.1.6\)](#page-40-0) provides user interfaces for access to the simulation runtime. These user interfaces offer the following options via a program (for example, C# program):

- Creation of a runtime instance of a virtual controller.
- Changing the mode of the virtual controller.
- Exchanging I/O data with a co-simulation.

In this application example a local communication via the PLCSIM Softbus is used. However, with S7-PLCSIM Advanced a distributed communication via a virtual Ethernet adapter is also possible.

#### **STEP 7 (TIA Portal) program**

A STEP 7 program created in STEP 7 V14 (details see chapter [3.2.1\)](#page-42-1) controls a conveyor system. For a comprehensive function test, the STEP 7 program is loaded via S7-PLCSIM Advanced into a virtual S7-1500 controller. This controller interacts via the API with a co-simulation (system simulation), in order to validate the STEP 7 program in the context of the system.

The material handling system to be controlled consists of two transport belts and two robot arms. The following input and output tags are defined so that the controller communicates with the material handling system:

| Tags               | Data<br>type | <b>Type</b> | <b>Description</b>                                   |
|--------------------|--------------|-------------|------------------------------------------------------|
| sensorStartPos     | <b>BOOL</b>  | Input       | Sensor signal: Starting position                     |
| sensorBeltStartPos | <b>BOOL</b>  | Input       | Sensor signal: Starting position transport<br>belt 1 |
| sensorBeltDest     | <b>BOOL</b>  | Input       | Sensor signal: Target position transport<br>belt 1   |
| sensorEndPos       | <b>BOOL</b>  | Input       | Sensor signal: End position                          |
| setOnBeltActive    | <b>BOOL</b>  | Output      | Control signal: Enable robot arm 1                   |
| moveBeltActive     | <b>BOOL</b>  | Output      | Control signal: Enable transport belt 1              |
| setOffBeltActive   | <b>BOOL</b>  | Output      | Control signal: Enable robot arm 2                   |
| releaseActive      | <b>BOOL</b>  | Output      | Control signal: Enable transport belt 2              |
| acknowledgeActive  | <b>BOOL</b>  | Output      | Control signal: Acknowledge error                    |
| restartActive      | <b>BOOL</b>  | Output      | Control signal: Restart system                       |

Table 1-1: Input and output tags

The according control signal is activated based on the active sensor signals. For transport belt 1 (moveBeltActive) a monitoring time of 5 s is configured. If the package does not reach the target position within this time, an error for a fallen down package is shown ("Package down"). You can then restart the system or acknowledge the error when you put the package back on the transport belt 1.

Figure 1-3: Overview of the conveyor system

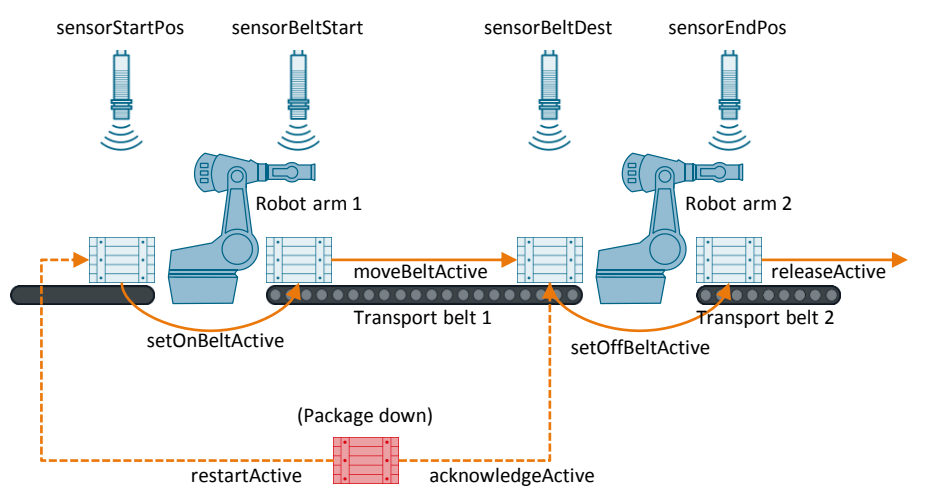

The visualization of the system is simulated with WinCC Runtime. The system can be monitored and controlled in WinCC Runtime via an HMI screen:

- Restart (restartActive)
- Acknowledge error (acknowledgeActive)

#### **C# program**

In the external application (C# program) the following is programmed:

- Functions of the user interface (Runtime API) in order to interact with the virtual controller of S7-PLCSIM Advanced.
- System simulation of the conveyor system (co-simulation).

The co-simulation reacts to the control signals (outputs) of the virtual controller and simulates all required sensor signals (inputs) for the simulation of the sequential control (details chapter [3.2.2\)](#page-44-0).

For the exchange of the I/O data the Runtime API writes and reads from the memory area that is synchronized on the cycle control point with the internal process image of the virtual S7-1500 controller.

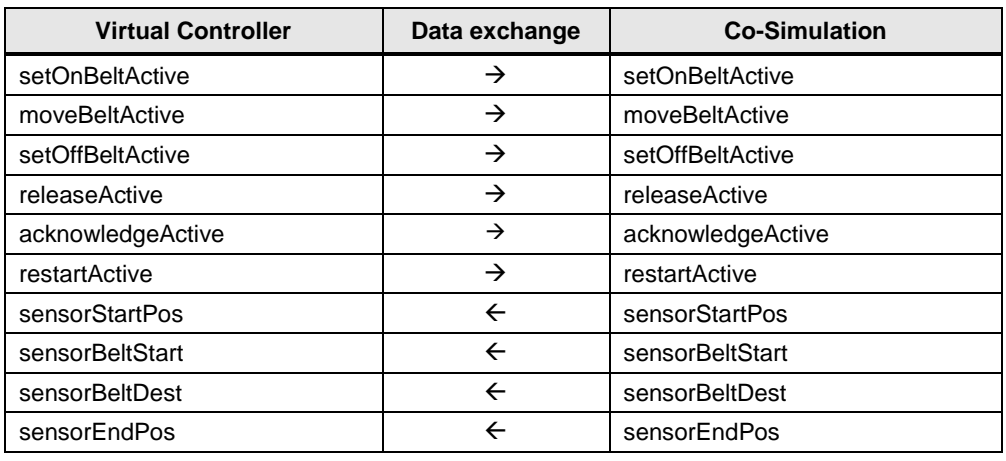

Table 1-2: Data exchange

With the co-simulation you can simulate or remove errors, for example, drop a package or place a dropped package back on transport belt 1.

**Note** The machines of the conveyor system are simulated in a non-realistic way in the co-simulation. The movements are only simulated by a time constant.

# <span id="page-7-0"></span>**1.2.2 Range of functions**

In this application example the following functions are used and shown in Runtime API.

![](_page_7_Picture_253.jpeg)

![](_page_7_Picture_254.jpeg)

1.3 Components used

# <span id="page-8-0"></span>**1.3 Components used**

### **Hardware**

**Note** No real hardware is used in this application example. All hardware components configured are simulated.

Table 1-4: Hardware components

![](_page_8_Picture_172.jpeg)

#### **Software**

Table 1-5: Software components

![](_page_8_Picture_173.jpeg)

#### **Downloads**

Table 1-6: Downloads

![](_page_8_Picture_174.jpeg)

2.1 Configuration in the TIA Portal

# <span id="page-9-0"></span>**2 Engineering**

# <span id="page-9-1"></span>**2.1 Configuration in the TIA Portal**

The enclosed TIA Portal project does not require any further configuration. If you create your own project, make the following settings in order to simulate with S7-PLCSIM Advanced.

Table 2-1: Setting in TIA Portal

![](_page_9_Picture_99.jpeg)

# <span id="page-10-0"></span>**2.2 Programming in Visual Studio**

The Visual Studio project included facilitates your access to programming a S7-PLCSIM Advanced application with a co-simulation.

In the Visual Studio project some basic functions are already programmed, for example, switching on virtual controller and exchanging I/O data. With this Visual Studio project you can develop your applications further.

In chapter 2.2.2 to 2.2.4 you find an overview of the C#- and API functions that are programmed in this application example.

# <span id="page-10-1"></span>**2.2.1 Integrating the API library**

**Note** For the path to be updated in the included project you have to delete the existing reference to the library "Siemens.Simatic.Simulation.Runtime.Api.x64" and integrate it again.

| No. | <b>Action</b>                                                                                                    |  |  |  |
|-----|----------------------------------------------------------------------------------------------------|--|--|--|
| 1.  | Create a reference in the project for the S7-PLCSIM Advanced library. It is<br>located in the following directory in<br>"\Program Files (x86)\Common Files\Siemens\PLCSIMADV\API".                                                                                                    |  |  |  |
| 2.  | Set the property "Copy Local" of the reference to "True".<br><b>I-II</b> References<br>◢<br>■■ Microsoft.CSharp<br><b>E-B</b> PresentationCore<br><b>B-</b> PresentationFramework<br><b>DE</b> Siemens. Simatic. Simulation. Runtime. Api.x64<br>⊪ System<br>■ System.Core<br>■ System.Data<br>Data DataCatEstanaiana<br>Solution Explorer   Team Explorer Class View |  |  |  |
|     | дx<br>Properties                                                                                                    |  |  |  |
|     | Siemens.Simatic.Simulation.Runtime.Api.x64 Reference Prc +                                                                                                    |  |  |  |
|     | 3월 몇 년                                                                                                    |  |  |  |
|     | $\boxminus$ Misc                                                                                                    |  |  |  |
|     | Siemens.Simatic.Simulation.Runt<br>(Name)                                                                                                    |  |  |  |
|     | <b>Aliases</b><br>alobal                                                                                                    |  |  |  |
|     | Copy Local<br>True<br>Culture                                                                                                    |  |  |  |
|     |                                                                                                    |  |  |  |

![](_page_10_Picture_124.jpeg)

# <span id="page-11-0"></span>**2.2.2 Overview user interface**

In graphical user interface of the external application, commands (1) are integrated to interact with the virtual controller (PLC Instance) and the co-simulation. The list box (2) shows info and error messages. The text field (3) shows the respective status.

![](_page_11_Figure_4.jpeg)

![](_page_11_Figure_5.jpeg)

![](_page_11_Picture_117.jpeg)

# <span id="page-12-0"></span>**2.2.3 Programming the PLC instance**

#### **Creating an instance**

Table 2-4: Class "MainWindowViewModel.cs"

![](_page_12_Picture_149.jpeg)

#### <span id="page-12-1"></span>Table 2-5: Class "PLCInstance.cs"

![](_page_12_Picture_150.jpeg)

### 2.2 Programming in Visual Studio

![](_page_13_Picture_141.jpeg)

#### **Unregistering instance**

Table 2-6: Class "MainWindow.xaml.cs"

![](_page_13_Picture_142.jpeg)

The application is closed with the "EXIT" button or with the "close" icon of the user interface. This triggers the "Window\_Closing" event.

#### <span id="page-13-0"></span>**Switching on instance**

Table 2-7: Class "MainWindowViewModel.cs"

![](_page_13_Picture_143.jpeg)

Table 2-8: Class "PLCInstance.cs"

![](_page_13_Picture_144.jpeg)

### 2.2 Programming in Visual Studio

![](_page_14_Picture_110.jpeg)

# <span id="page-14-0"></span>**Switching off instance**

Table 2-9: Class "MainWindowViewModel.cs"

![](_page_14_Picture_111.jpeg)

#### <span id="page-14-1"></span>Table 2-10: Class "PLCInstance.cs"

![](_page_14_Picture_112.jpeg)

#### 2.2 Programming in Visual Studio

# **Starting instance**

![](_page_15_Picture_91.jpeg)

![](_page_15_Picture_92.jpeg)

### <span id="page-15-0"></span>Table 2-12: Class "PLCInstance.cs"

![](_page_15_Picture_93.jpeg)

# **Stopping instance**

Table 2-13: Class "MainWindowViewModel.cs"

| No. | <b>Description</b>                                                                                                    |  |  |  |
|-----|----------------------------------------------------------------------------------------------------|--|--|--|
| 1.  | Open the class "MainWindowViewModel.cs" in the "ViewModels" folder.                                                                                                    |  |  |  |
| 2.  | By clicking on the "STOP" button on the user interface, the method<br>"StopPLCInstance()" of the virtual controller is called in the #region block "Public<br>Methods".                                                                                                    |  |  |  |
|     | /// <summary><br/>/// Stop registred Instance of virtual controller<br/><math>// \langle</math>/summary&gt;<br/>public void StopController()<br/>try<br/>WriteStatusEntry(String.Format("Stop_Instance: {0}", virtualController.instance.Name));<br/>virtualController.StopPLCInstance();<br/>catch (SimulationRuntimeException simRtEx)<br/>WriteStatusEntry(String.Format("Stop Instance failed: {0}", simRtEx.Message));</summary> |  |  |  |

Table 2-14: Class "PLCInstance.cs"

![](_page_16_Picture_90.jpeg)

# <span id="page-17-0"></span>**Exchanging I/O data**

Table 2-15: Class "PLCInstance.cs"

| No. | <b>Description</b>                                                                                                    |  |
|-----|----------------------------------------------------------------------------------------------------|--|
| 1.  | Open the "PLCInstance.cs" class in the "Models" folder.                                                                                                    |  |
| 2.  | The event handler "instance OnConfigurationChanged" in the #region block<br>"Events" calls the function "UpdateTagList()" of the API IInstance. This function<br>reads the tags from the virtual controller and writes them, ordered by name, into<br>the joint memory.<br>In order to read the input and output tags of the virtual controller, the<br>"ETagListDetails.IO" parameter is transferred to the function.<br>/// <summary><br/>/// Event when Configuration changed of the PLC (during download)<br/><math>111 \times</math>/summary&gt;<br/>/// <param name="in_Sender"/> PLC which fired this event<br/>/// <param name="in_ErrorCode"/> ErrorCode of Runtime of the PLC<br/>/// /param.nampe<sup>mi</sup>n_DateTime"&gt; DateTime.when the configuration changed<br/><mark>void instance_OnConfigurationChanged(I</mark>nstance in_Sender, ERuntimeErrorCode in_ErrorCode, DateTime in_DateTime,<br/><u>einstanceconrigenanged in instanceco</u>nfigChanged, uint in Param1, uint in Param2, uint in Param3, uint in Param4)</summary>                                                                                                    |  |
|     | IsConfigured = false;                                                                                                    |  |
|     | try<br>instance.UpdateTagList(ETagListDetails.IO);<br>ISConfigured = true;<br>catch (Exception ex)<br>ŀ                                                                                                    |  |
| 3.  | The event handler "instance OnEndOfCycle" in the #region block "Events" calls<br>the functions "ReadBool()" and "WriteBool()" of the API IInstance. Thus Boolean<br>tags of the virtual controller are read or written via the tag name.<br>void instance_OnEndOfCycle(IInstance in_Sender, ERuntimeErrorCode in_ErrorCode,<br>paterime in paterime, i <mark>png in CycleTime ns, uint in CycleCount</mark> )<br>ſ<br>if (IsConfigured)<br>€<br>trv<br>// Read outputs of the virtual controller and assign to variables of the Co-Simulation<br>coSimulation.setOnBeltActive = instance.ReadBool("setOnBeltActive");<br>coSimulation.moveBeltActive = instance.ReadBool("moveBeltActive");<br>coSimulation.setOffBeltActive = instance.ReadBool("setOffBeltActive");<br>coSimulation.releaseActive = instance.ReadBool("releaseActive");<br>coSimulation.acknowledgeActive = instance.ReadBool("acknowledgeActive")<br>coSimulation.restartActive = instance.ReadBool("restartActive");<br>// Call the Co-Simulation programm<br>coSimulation.CoSimProgramm();<br>// Write the Co-Simulation values to the inputs of the virtual controller<br>instance.WriteBool("sensorStartPos", coSimulation.sensorStartPos);<br>instance.WriteBool("sensorBeltStart", coSimulation.sensorBeltStart);<br>instance.WriteBool("sensorBeltDest", coSimulation.sensorBeltDest);<br>instance.WriteBool("sensorEndPos", coSimulation.sensorEndPos);<br>catch (Exception ex)<br>ŀ<br>ŀ |  |

# <span id="page-18-0"></span>**2.2.4 Programming the co-simulation**

#### **Simulation parameters**

Table 2-16: Class "MainWindowViewModel.cs"

| No. | <b>Description</b>                                                                                                    |
|-----|----------------------------------------------------------------------------------------------------|
| 1.  | Open the class "MainWindowViewModel.cs" in the "ViewModels" folder.                                                                                                    |
| 2.  | In the #region block "Fields" a "transportSystem" tag of the "Cosimulation" object<br>type is defined.<br>public Cosimulation transportSystem = null;                                                                                                    |
| 3.  | In the constructor of class (#region block "C'Tor") a new object "transportSystem"<br>of the class "Cosimulation" is created.<br>Simulation parameters:<br>Simulation time of the robot arms and drives: 2,000 ms<br>Simulation time of the sensors: 1,000ms<br>// New Cosimulation "transportSystem<br>Simulation time movement 2000ms<br>Simulation time sensor 1000ms<br>transportSystem = new Cosimulation(2000, 1000); |

#### **Data exchange**

Table 2-17: Class "MainWindowViewModel.cs"

![](_page_18_Picture_162.jpeg)

#### Table 2-18: Class "PLCInstance.cs"

![](_page_18_Picture_163.jpeg)

# **Simulation program**

Table 2-19: Class "Cosimulation.cs"

![](_page_19_Picture_76.jpeg)

# <span id="page-20-0"></span>**2.3 Operating the Application Example**

**Note** In order to start the PLCSIM Advanced simulation via the "CoSimulationPlcSimAdv" application, you do not have to start the control panel of PLCSIM Advanced.

### <span id="page-20-1"></span>**2.3.1 Switching on virtual controller**

Table 2-20: Switching on virtual controller

![](_page_20_Picture_98.jpeg)

# 2.3 Operating the Application Example

![](_page_21_Picture_69.jpeg)

# <span id="page-22-0"></span>**2.3.2 Loading TIA Portal project into the virtual controller**

Note In order to load the TIA Portal project into the virtual controller, first you have to switch on the virtual controller (see chapter [2.3.1\)](#page-20-1).

| No.            | <b>Action</b>                                                                                                    |  |  |  |
|----------------|----------------------------------------------------------------------------------------------------|--|--|--|
| $\mathbf{1}$ . | Open the TIA Portal project "109739660 Transport" from the download included<br>"109739660 PLCSIM Advanced S7 PROJ V10.zip".                                                                                                    |  |  |  |
| 2.             | 1.<br>Select the PLC_1 from the project navigation.<br>Open the "Online" menu.<br>2.<br>Select "Extended download to device".<br>3.                                                                                                    |  |  |  |
|                | Online <b>Cotions</b><br>Edit<br><b>View</b><br>Insert<br><b>Tools</b><br>Window<br>Help<br>Project<br>YD<br>$Ctrl+K$<br>S Gool<br><u><sup>→</sup> [ Save project</u> ■<br>Extended online<br><b>Project tree</b><br>Go offline<br>$Ctrl+M$<br><b>Devices</b><br><b>四</b> Simulation<br>岗<br>Stop runtime/simulation                                                                                                    |  |  |  |
|                | <b>ID</b> Download to device<br>Ctrl+L<br>109739660_Transport<br>Extended download to device<br>Add new device<br>Download and reset PLC program<br>Start<br>YQ<br>no Devices & networks<br>Download user program to Mem<br>$\boxed{1}$ PLC 1 [CPU 1516-3<br>Snapshot of the actual values<br>$\Box$ HMI_1 $\parallel$ $\bigwedge$ 0 Com $\equiv$ Load snapshots as actual values<br><b>Ed Ungroux Govices</b><br>Lu Load start values as actual values<br>Common data<br>Upload from device (software)<br>Documentation set<br>Upload device as new station (hardware and software)<br>Languages & resou<br>Backup from online device |  |  |  |
|                | Online access<br><b>HMI Device maintenance</b><br>Card Reader/USB memo<br>$Ctrl + U$<br>An Accessible devices                                                                                                    |  |  |  |
|                | Ctrl+Shift+E<br><b>Start CPU</b><br>II. Stop CPU<br>Ctrl+Shift+Q                                                                                                    |  |  |  |
|                | <b>V.</b> Online & diagnostics<br>$Ctrl + D$                                                                                                    |  |  |  |

Table 2-21: Loading TIA Portal project into the virtual controller

# 2.3 Operating the Application Example

![](_page_23_Picture_48.jpeg)

2.3 Operating the Application Example

![](_page_24_Picture_56.jpeg)

# <span id="page-25-0"></span>**2.3.3 Starting WinCC Runtime**

Table 2-22: Starting WinCC Runtime

![](_page_25_Figure_4.jpeg)

#### 2.3 Operating the Application Example

#### <span id="page-26-0"></span>**2.3.4 Starting the co-simulation**

Note Set the virtual controller to "Run" mode to operate the co-simulation.

**No. Action** 1. Click "START" in the user interface of the application to start the co-simulation.  $\overline{\phantom{a}}$   $\overline{\phantom{a}}$ PLCSIM ADVANCED COSIMULATION  $\overline{\mathbf{x}}$  $ext{ET}$ **PLC Instance Co-Simulation** Run **STOPPED** POWER ON **START** Y. POWER OFF **STOP RUN** SIMULATE ERROR PACKAGE OK **STOP** 9/12/2016 11:26:09 AM: Power On Instance: TransportControl 9/12/2016 11:25:59 AM: Instance registered: TransportControl The co-simulation places a package at the starting position and the conveyor system starts moving. Once a package has been transported away, a new crate is placed at the starting position. **SIEMENS** SIMATIC HMI  $\overline{a}$  $\overline{\circ}$ 2. Verify the function of the conveyor system in the simulated HMI screen.

Table 2-23: Starting the co-simulation

# <span id="page-27-0"></span>**2.3.5 Restarting the conveyor system**

Table 2-24: Restarting system

![](_page_27_Figure_4.jpeg)

#### 2.3 Operating the Application Example

#### <span id="page-28-0"></span>**2.3.6 Simulating an error**

**Note** Set the virtual controller to "Run" mode to operate the co-simulation.

**No. Action** 1. To simulate the falling off of a package from transport belt 1, click on the "SIMULATE ERROR" button in the user interface of the application during an active co-simulation.  $\begin{array}{|c|c|c|c|}\hline \multicolumn{1}{|c|}{\mathbb{R}} & \multicolumn{1}{|c|}{\mathbf{X}} \\\hline \end{array}$ PLCSIM ADVANCED COSIMULATION  $\overline{\text{cm}}$ **PLC Instance Co-Simulation** ACTIVE  $R<sub>un</sub>$ POWER ON **START** POWER OFF **STOP RUN** SIMULATE ERROR **STOP** PACKAGE OK 9/15/2016 3:45:28 PM: Co-Simulation started 9/15/2016 3:45:26 PM: Run Instance: TransportControl E 9/15/2016 3:45:21 PM: Power On Instance: TransportControl 9/15/2016 3:41:37 PM: Instance registered: TransnortContro An activated error simulation is displayed by a red font color. SIMULATE ERROR 2. Verify the following states in the simulated HMI screen: The package does not reach its target position before the second robot arm within the configured monitoring time • The "Error: Package down" is show. SIMATIC HMI **SIEMENS IBI**  $|\mathbb{O}|$ 3. You have the following options to remove the error: • [Restarting the](#page-27-0) (chapter [2.3.5\)](#page-27-0) • [Removing and acknowledging error](#page-29-0) (see chapter [2.3.7\)](#page-29-0)

Table 2-25: Simulating an error

# <span id="page-29-0"></span>**2.3.7 Removing and acknowledging error**

Note Set the virtual controller to "Run" mode to operate the co-simulation.

Table 2-26: Removing and acknowledging error

![](_page_29_Figure_5.jpeg)

# <span id="page-30-0"></span>**2.3.8 Stopping the co-simulation**

Note Set the virtual controller to "Run" mode to operate the co-simulation.

![](_page_30_Picture_87.jpeg)

![](_page_30_Picture_88.jpeg)

**Note** When you stop the co-simulation while the package is on transport belt 1, the monitoring time for transport belt 1 can be exceeded in the controller. As a result, the error of a fallen down package is displayed. In this case, restart the conveyor system (chapter [2.3.5\)](#page-27-0), to resynchronize the co-simulation and the system control.

# <span id="page-31-0"></span>**2.3.9 Switching off virtual controller**

Table 2-28: Switching off virtual controller

![](_page_31_Picture_94.jpeg)

# <span id="page-31-1"></span>**2.3.10 Closing application**

#### Table 2-29: Closing application

![](_page_31_Picture_95.jpeg)

### <span id="page-32-0"></span>**2.3.11 Error handling**

In the list box of the user interface the errors are shown with a note indicating the cause.

![](_page_32_Picture_126.jpeg)

![](_page_32_Picture_127.jpeg)

# <span id="page-32-1"></span>**3 Valuable Information**

# <span id="page-32-2"></span>**3.1 Basics of S7-PLCSIM Advanced**

This chapter includes basics of S7-PLCSIM Advanced. Detailed information can be found in the function manual "SIMATIC S7-PLCSIM Advanced" [\3\.](#page-46-2) <https://support.industry.siemens.com/cs/ww/en/view/109739153>

### <span id="page-32-3"></span>**3.1.1 Installation**

If you intend to execute several instances of PLCSIM Advanced in parallel or simulate the communication between PLCSIM Advanced V1.0 and operator panels as of version 14.0, you require powerful computer hardware.

#### **Requirements for the installation**

Before you start the installation, the following requirements have to be fulfilled:

- Hardware and software of the PC or of the SIMATIC Field PG fulfill the system requirements (see function manual "SIMATIC S7-PLCSIM Advanced", chapter ["System requirements"](https://support.industry.siemens.com/cs/mdm/109739153?c=91086059915&lc=en-WW)).
- The person who performs the installation has the administrator rights on the respective computer.

- No other programs are active. This also applies to the Siemens Automation License Manager and other Siemens applications.
- All S7 PLCSIM versions as of V12 have been uninstalled.

#### <span id="page-33-0"></span>**3.1.2 Difference between S7-PLCSIM V14 and PLCSIM Advanced V1.0**

Table 3-1: Difference between PLCSIM Advanced and PLCSIM V14

![](_page_33_Picture_220.jpeg)

<sup>1</sup> For PLCSIM V14 this can be monitored in the TIA Portal; for PLCSIM Advanced V1.0 it can additionally be monitored in the web server.

 $2$  For PLCSIM V14 the axes are always in simulation mode; for PLCSIM Advanced V1.0 the axes can also be operated in "Real" mode.

**Note** A requirement for the installation of SIMATIC S7-PLCSIM Advanced is that no other S7-PLCSIM installation is on the same computer.

# <span id="page-34-0"></span>**3.1.3 User interface**

# **Starting PLCSIM Advanced**

Table 3-2: Starting PLCSIM Advanced

![](_page_34_Picture_94.jpeg)

#### **Control Panel**

The control panel is optional and is not required for the operation of S7-PLCSIM Advanced via the API.

<span id="page-35-0"></span>![](_page_35_Figure_2.jpeg)

![](_page_35_Figure_3.jpeg)

The following table shows the basic functions of the control panel from [Figure 3-1:](#page-35-0) Table 3-3: Functions of the control panel

![](_page_35_Picture_217.jpeg)

#### 3 Valuable Information

#### 3.1 Basics of S7-PLCSIM Advanced

![](_page_36_Picture_242.jpeg)

### <span id="page-36-0"></span>**3.1.4 General properties**

#### **Fields of application**

- Function test of the STEP 7 program also in the context of a system/machine
- Virtual function validation right up to virtual commissioning
- Training for S7-1500 automation without hardware (operator training)
- Factory Acceptance Test (FAT)

#### **Advantages**

The use of S7-PLCSIM Advanced offers several advantages:

- Early error detection and validation of functionality  $\rightarrow$  High quality of the STEP 7 program code
- Nor real S7-CPU hardware necessary  $\rightarrow$  Saving of hardware costs
- Efficiency enhancement through optimization of program parts
- Shortened development times or of time-to-market
- Reducing risks for commissioning
- Early training of operators possible (operator training)

#### **Local and distributed communication**

Apart from the local communication via softbus, S7-PLCSIM Advanced offers a fullfeatured Ethernet connection and can therefore also perform distributed communication.

For the communication between STEP 7 and the instances of the PLCSIM Advanced the following communication paths and options are available:

![](_page_36_Picture_243.jpeg)

![](_page_36_Picture_244.jpeg)

#### Table 3-5: Communication options

![](_page_37_Picture_217.jpeg)

#### **Distributed communication**

Distributed communication means that S7-PLCSIM Advanced instances can be connected via the PLCSIM Virtual Switch to a network. Thus, instances can also communicate across all computers with other devices.

A communication with real or simulated CPUs or HMIs is possible.

#### **Virtual time behavior**

The virtual controller internally uses two types of clocks for the simulation:

**Virtual clock**

Forms the basis for the application program and is used by components that are dependent on control processes (for example, cyclic OBs, cycle monitoring, minimal cycle time, system time and time calculations).

The virtual clock can be accelerated or slowed down.

**Real clock**

Cannot be accelerated or slowed down and is used by components that are not dependent on control processes, for example, the communication with STEP 7.

With PLCSIM Advanced you can slow down or accelerate the virtual clock for test purposes.

#### <span id="page-37-0"></span>**3.1.5 Simulation**

#### **Supported CPUs**

S7-PLCSIM Advanced V1.0 supports the simulation of all hardware CPUs of the S7-1500 product family. All firmware versions are supported, however, V2.0 is recommended.

**Note** If you receive a cycle time error during the simulation of a program, slow down the virtual clock by selecting a scaling factor smaller 1.

![](_page_38_Picture_268.jpeg)

![](_page_38_Picture_269.jpeg)

 $1)$  The onboard periphery within the compact CPUs is not simulated. The simulation interface corresponds to the process image.

 $2)$  The ODK functionality of this CPU is not simulated.

<sup>3)</sup> The simulation of this CPU only supports 5120 motion control resources.

<sup>4)</sup> The simulation of this CPU only supports 64 cam disks.

### **Communication services that can be simulated**

S7-PLCSIM Advanced V1.0 supports the simulation of the following communication services:

![](_page_39_Picture_157.jpeg)

![](_page_39_Picture_158.jpeg)

1). Only via the communication interface "PLCSIM Virtual Ethernet Adapter" (TCP/IP).

# <span id="page-40-0"></span>**3.1.6 User interfaces (API)**

Through the user interfaces PLCSIM Advanced enables the interaction with external applications, for example, own C++/C# programs or software for the simulation of production machines and systems.

You access the simulation Runtime via the Runtime API. The Simulation Runtime Manager manages the runtime instances. The runtime instances load the libraries of the virtual controller.

Figure 3-2: External application and Simulation Runtime

![](_page_40_Figure_6.jpeg)

# **Components of the Simulation Runtime**

The following table shows the relevant components for handling the simulation Runtime of the PLCSIM Advanced.

Table 3-8: Simulation Runtime components

| <b>Component</b>                                                                  | <b>Description</b>                                                                                                    |
|-----------------------------------------------------------------------------------|----------------------------------------------------------------------------------------------------|
| Siemens.Simatic.Simulation.<br>Runtime.Manager.exe                                | A Windows process that is running in the background.<br>Main component of Runtime that manages all other<br>Runtime components.                                                                                            |
|                                                                                   | The process is started automatically as soon as an<br>application tries to initialize the Runtime API. The process<br>is ended automatically as soon as no application is running<br>that has initialized the Runtime API. |
| Siemens.Simatic.Simulation.<br>Runtime.Instance.exe                               | The process of the instance that loads a DLL of a virtual<br>controller. Every virtual controller creates its own process<br>each.                                                                                         |
| Siemens.Simatic.Simulation.<br>Runtime.Api.x86.dll<br>Siemens.Simatic.Simulation. | API libraries that has to load an application in order to use<br>the Simulation Runtime. The libraries include interfaces for<br>native and managed code.                                                                  |
| Runtime.Api.x64.dll                                                               | The "Runtime.Api.x86.dll" is exclusively loaded by 32-bit<br>applications, the Runtime.Api.x64.dll by 64-bit applications.<br>The DLLs are based on .NET Framework 4.0.                                                    |

#### 3 Valuable Information

3.1 Basics of S7-PLCSIM Advanced

![](_page_41_Picture_110.jpeg)

#### **Runtime API**

The Runtime API provides the interface to an external application. These include functions with which you can, for example, create instances, change the mode of the virtual controller and exchange I/O data.

The following interfaces are used in this application example:

#### **ISimulationRuntimeManager**

Interface of the Runtime Manager. This interface is used to register new Runtime instances, to browse already existing ones and to get an interface of a registered instance. In a Runtime Manager up to 16 instances can be registered.

#### **IInstance**

Interface of a Runtime Instance. This interface is used to change the operating mode of a virtual controller and to exchange I/O data. Each instance has a unique name and an ID.

3.2 Details on the functionality

# <span id="page-42-0"></span>**3.2 Details on the functionality**

## <span id="page-42-1"></span>**3.2.1 TIA Portal program**

#### **Structure**

Figure 3-3: Configuration of the TIA Portal program

![](_page_42_Figure_6.jpeg)

#### **Monitoring time of the transport belt 1**

The monitoring time for the transport belt 1 in the "Transport" function block is defined as a time constant with the value 5000 ms. In step 3 "Move belt" the entire activation time of the step is monitored.

![](_page_42_Figure_9.jpeg)

#### 3.2 Details on the functionality

#### **Sequence control**

The complete sequence control of the conveyor system is programmed in the "Transport" function block with S7-GRAPH. The following sequence diagram provides the course of the sequence.

Figure 3-5: Sequence control of the conveyor system

![](_page_43_Figure_5.jpeg)

#### 3.2 Details on the functionality

# <span id="page-44-0"></span>**3.2.2 Co-simulation program**

#### **Overview**

The co-simulation program is programmed in the Visual Studio project in the method "CoSimProgramm()" of the class "Cosimulation.cs".

The program is programmed in a step sequence (switch-case). For the simulation of a sensor and the operation of a machine, a timer is started in the respective step, after its lapse the "nextStep" tag is set.

The following figure shows the program sequence of the co-simulation.

Figure 3-6: Co-simulation program sequence

![](_page_44_Figure_8.jpeg)

#### **Error simulation**

By setting the "error" tag, it is simulated that a package falls down from transport belt 1.

When the "error" tag is set, the program interrupts the regular sequence in step 3 and jumps to step 99 (error simulation).

The error simulation is ended, when the package is replaced onto transport belt 1 ("packageOk") and the error is acknowledged in the controller (acknowledgeActive) or the system is restarted (restartActive).

**Note** Additional description of the co-simulation program can be found in the comments in the program code.

4.1 Service and Support

# <span id="page-45-0"></span>**4 Appendix**

# <span id="page-45-1"></span>**4.1 Service and Support**

#### **Industry Online Support**

Do you have any questions or need support?

Siemens Industry Online Support offers access to our entire service and support know-how as well as to our services.

Siemens Industry Online Support is the central address for information on our products, solutions and services.

Product information, manuals, downloads, FAQs and application examples – all information is accessible with just a few mouse clicks at [https://support.industry.siemens.com/.](https://support.industry.siemens.com/cs/start?lc=en-DE)

#### **Technical Support**

Siemens Industry's Technical Support offers quick and competent support regarding all technical queries with numerous tailor-made offers – from basic support to individual support contracts.

Please address your requests to the Technical Support via the web form: [www.siemens.en/industry/supportrequest.](https://support.industry.siemens.com/My/ww/en/requests)

#### **Service offer**

Our service offer comprises, among other things, the following services:

- Product Training
- Plant Data Services
- Spare Parts Services
- Repair Services
- On Site and Maintenance Services
- Retrofit & Modernization Services
- Service Programs and Agreements

Detailed information on our service offer is available in the Service Catalog: <https://support.industry.siemens.com/cs/sc>

#### **Industry Online Support app**

Thanks to the "Siemens Industry Online Support" app, you will get optimum support even when you are on the move. The app is available for Apple iOS, Android and Windows Phone. <https://support.industry.siemens.com/cs/en/en/sc/2067>

4.2 Links and Literature

# <span id="page-46-0"></span>**4.2 Links and Literature**

#### Table 4-1

<span id="page-46-2"></span>![](_page_46_Picture_96.jpeg)

# <span id="page-46-1"></span>**4.3 Change documentation**

Table 4-2

![](_page_46_Picture_97.jpeg)